# **SECTION 10.0**

# **Authority Control : Verifying Name, Title, and Subject Headings**

### **Background:**

"Authority control" is the process of maintaining consistent access points (name, title, subject headings) in a catalog. For example, by using the same version ("authorized" form) of a name for an author, the patron can find all the works by that person using 1 author search in the PAC. Authority records provide the authorized form of the name and "See" and "See Also" references for variations of the author's name. The authorized form of the name heading should be used in all bibliographic records.

The OPAC Committee (2/26/2014) confirmed that authority control is important to patrons. **All Bibliographic Unit and jurisdiction catalogers are required to verify headings (name, title, subject) in all new records for all formats added to the catalog to make sure the form of the heading in the bibliographic record matches the authorized form in the authority record.** The Bibliographic Unit will continue to only add authority records or do authority control cleanup when requested by staff. The Supervising Cataloger can create new authority records upon request. Any trained cataloger can add new authority records from a source like Library of Congress to the catalog.

Because we have not been adding authority records for new headings for several years, you may not find authority records in Polaris for all the headings. If you can't find an authority record in Polaris for your heading, you can search one of the following "authority files" to see if you are using the correct form of the name in the bibliographic record:

- Library of Congress Authorities located at http://authorities.loc.gov/
- Authorities in the SkyRiver client

NOTE: The Cataloging Committee previously agreed that staff do not need to verify name, title, and subject headings for short bibliographic records entered for books and DVDs that the Bibliographic Unit will overlay with fully cataloged records. However, you should verify names, series, and any subjects you add for a bibliographic record entered for materials not fully cataloged by the Bibliographic Unit. At a minimum, staff should verify the headings that do not match existing full headings when you use the "Check Headings" (or Ctrl-J) command in a bibliographic record in Polaris.

See the following pages for how to verify headings in Polaris bibliographic records and examples.

#### **Summary Steps:**

- 1. Verify name, title and subject headings in Polar bibliographic record by using "Check Headings" function.
- 2. Use the Authority Records "Keyword" or "Heading" search to look up the specific authority record for a name (personal or corporate body), title, or subject in Polaris.
- 3. Look at the Authority record for each similar name and read the 670 and other fields to see if the authorized heading matches the right name.
- 4. Copy the authorized form of the name from the authority record into the bibliographic record.

# **Verifying Headings in Polaris Bibliographic Records:**

**Step 1. To verify name, title and subject headings all at once in a Polaris bibliographic record, click on the "Check Headings" button or use Ctrl-J while the bibliographic record is open or Save the bibliographic record (Polaris automatically checks headings when you Save)**:

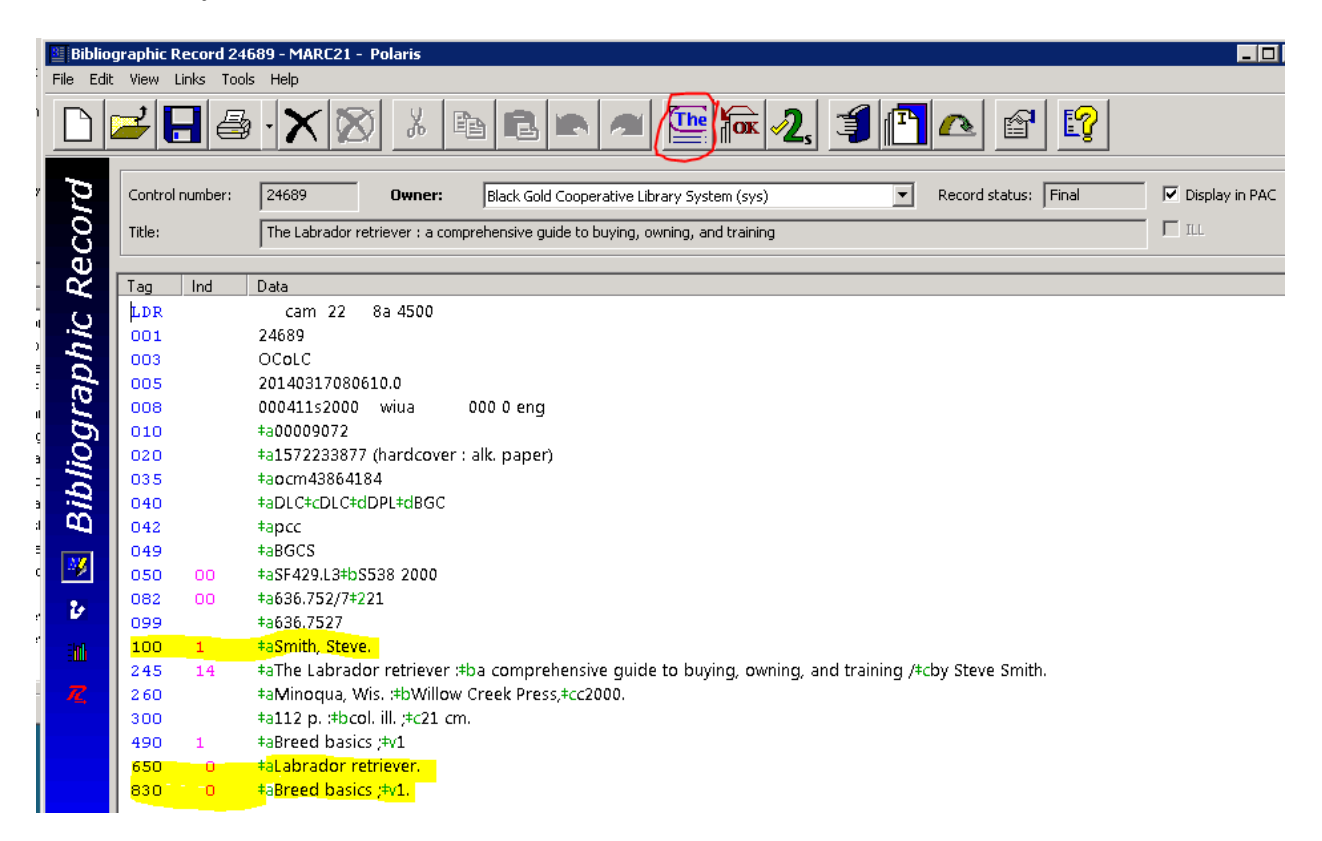

When you save the record or click on the "Check Headings" button, you will see 1 of 3 things happen:

a. If no heading problems are found, you will see a window pop up:

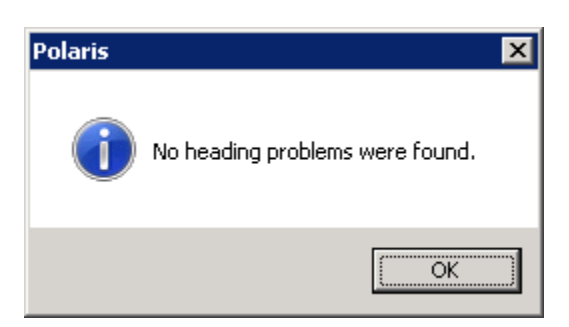

1) If no heading problems are found, but you have a common name like "Smith, Steve" without additional information like birth dates, you should still "check the authority file" (search for an authority record) and verify that the name is used for the correct author. See Step 2.

Note: The "Check Headings" function, does NOT verify whether you have the right heading in the bibliographic record for an "undifferentiated name" (common name used by several people when the cataloger was unable to confirm distinguishing information like birth date for a specific author). For example, you may have "Smith, Steve" which matches one authority record for someone who has written about pole vaulting and other authors, but your Steve Smith writes books about dogs so he should be entered as "Smith, Steve,|d1947-" in the bibliographic record.

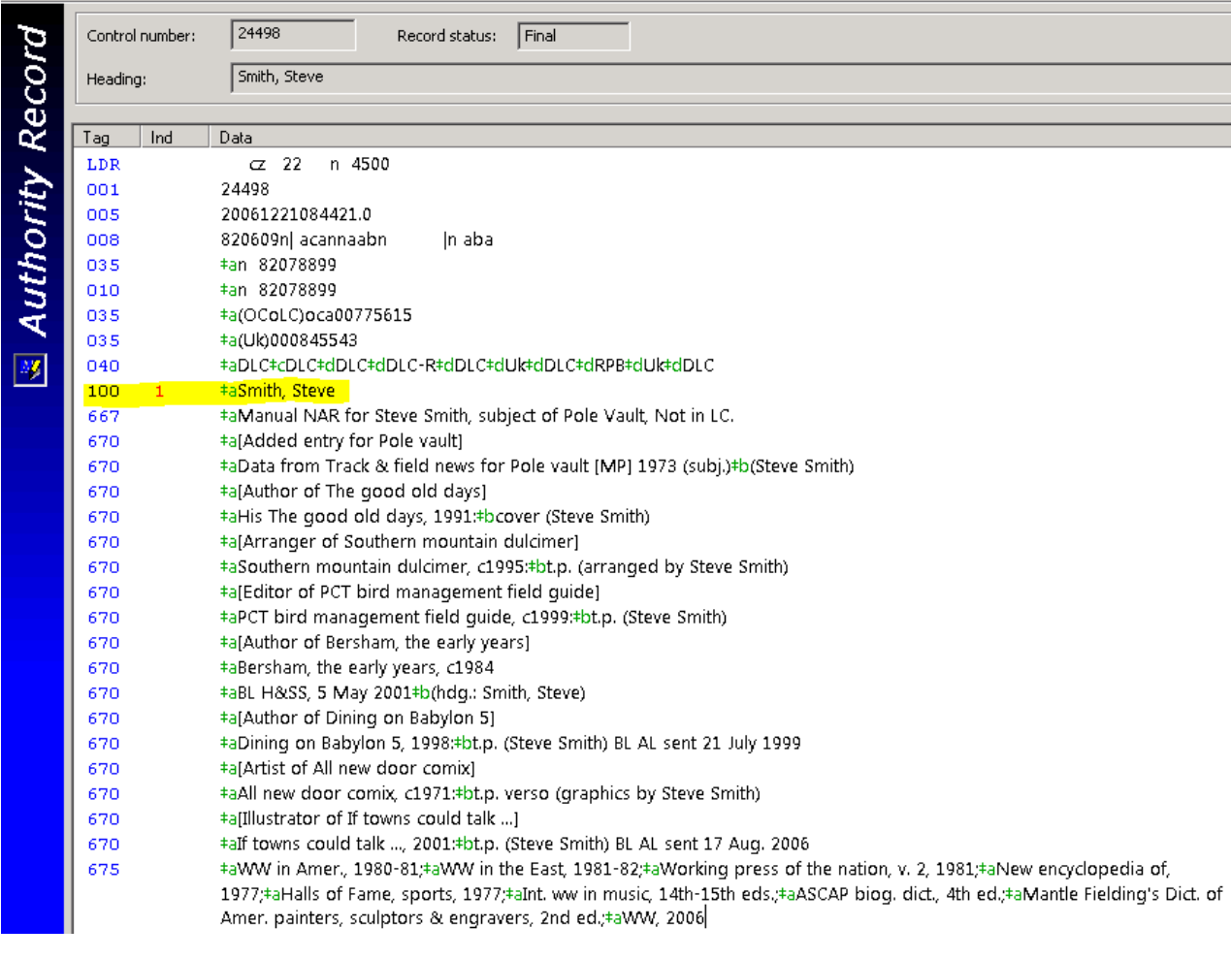

Example of "Undifferentiated name" authority record:

- 2) If no heading problems are found and you have a unique name, then you are done.
- b. If you have any unlinked headings (no matching authority record found), the Check Headings Assistant window pops up with a list of the problem headings. In this case, go top Step 2, to look up the authority record.

Example showing Check Heading Assistant window listing unlinked authority matches for a name and subjects:

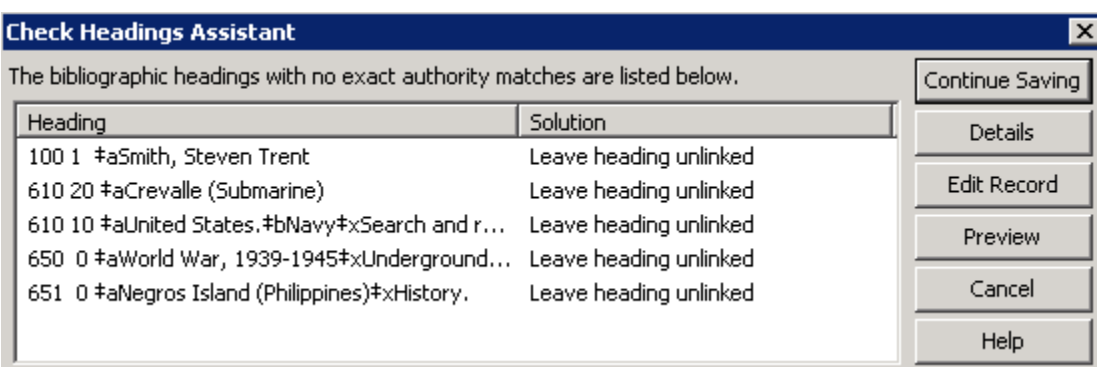

c. In some cases, you may not see any window pop up when you save a record that was previously added to Polaris. You are done.

**Step 2. Use the Authority Records "Keyword" or "Heading" search to look up the specific authority record for a name (personal or corporate body), title, or subject in Polaris. The "Keyword" search is best for looking up name/title series. Copy or type the search term into the "For" box as shown below.** It is often better to try a shorter version of the name, and you may need to search for alternative names.

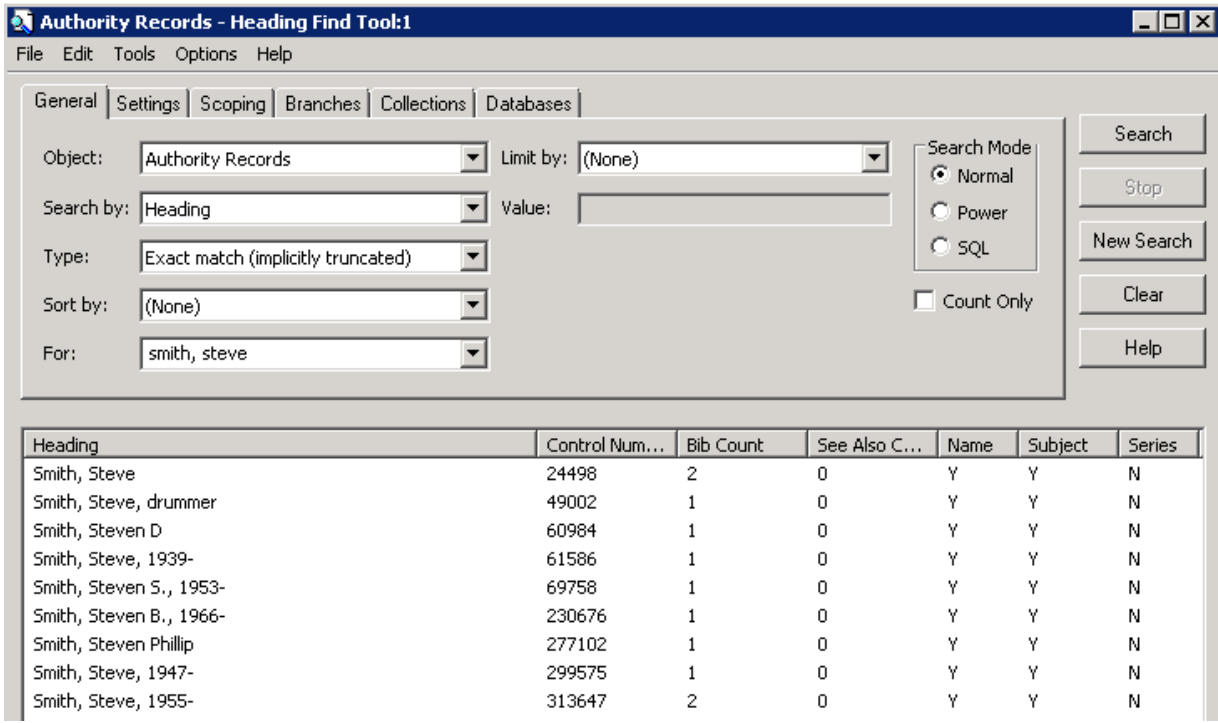

### **Step 3. Look at the Authority record for each similar name and read the 670 and other fields for what that person has written or worked on to find a match to the name.**

a. If you find a matching name, copy the established form of the personal name from the 100 field of the authority record and paste it into your bibliographic record. (Other 1XX fields are in authority records for other types of headings like series and subjects.) The RDA (*Resource Description & Access*) authority records may also have helpful information about the name in new fields like the 374 Occupation field which may help distinguish between different authors.

For more information about the specific fields in authority records, see the *MARC 21 Format for Authority Data* found at: http://www.loc.gov/marc/authority/

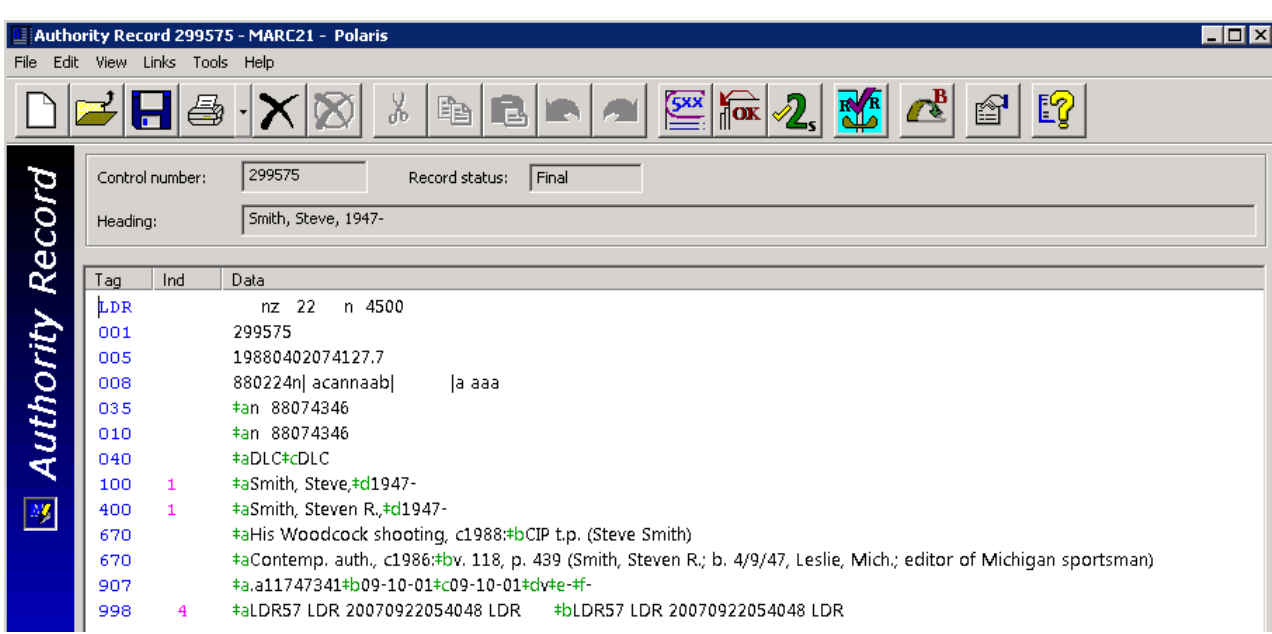

An example of a fully established authority record for a personal name:

The "040 |aDLC" tells us that this is an authority record established by the Library of Congress. The 100 field contains the established (authorized) form of the name.

The 670 fields are notes about the source of the established name (where it was found) and may also contain biographical information about the person.

Some older authority records in Polaris may have 907 and 908 local fields that were migrated over from the previous catalog.

See the following example of an RDA authority record and how the 400 cross-reference field shows up in the OPAC.

### An example of a fully established RDA authority record for a personal name

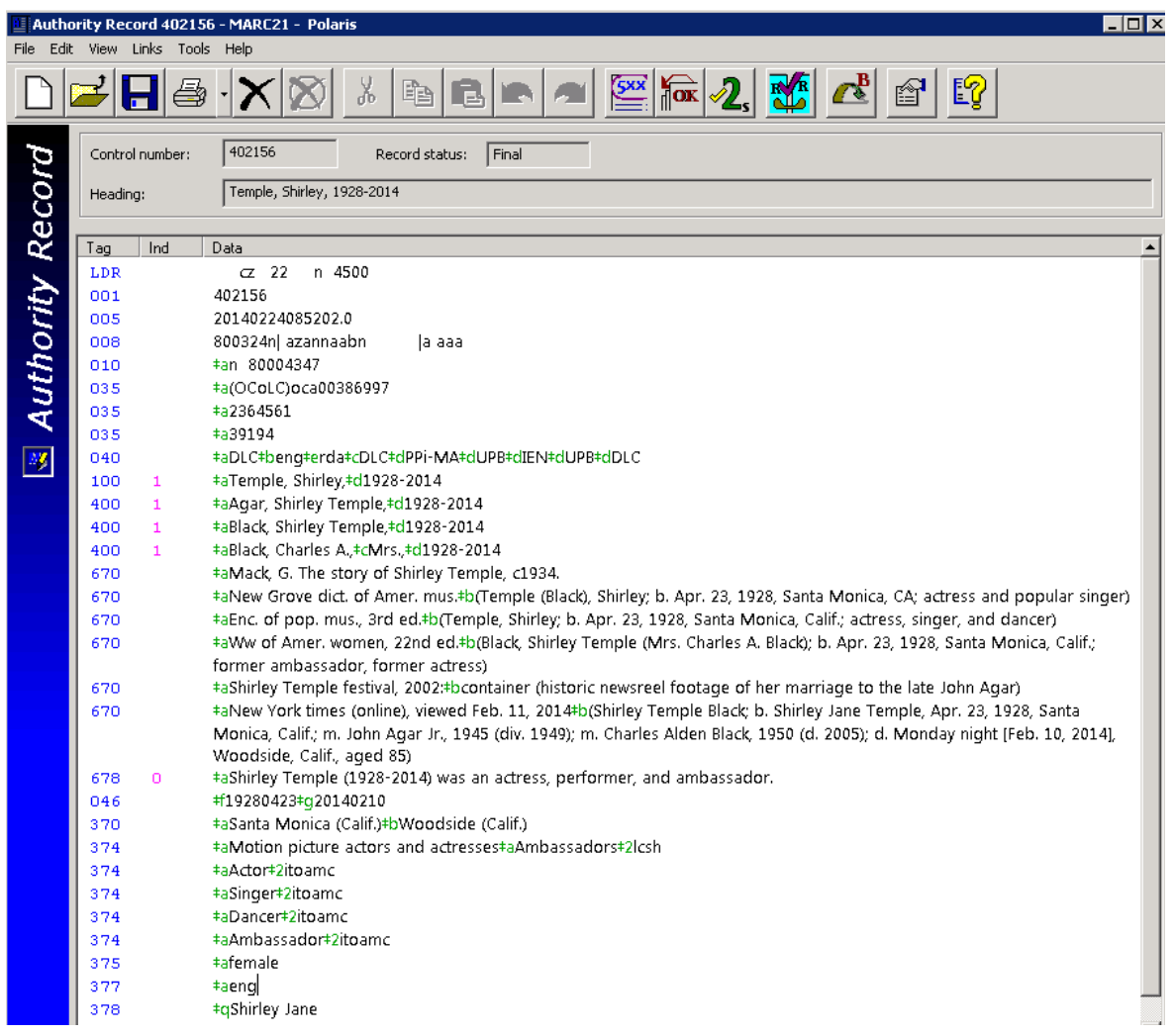

The 400 fields contain the "See" cross-references for the established name in this authority record. Some name authority records may include 500 fields with "See Also" tracings to identify different but related authorized forms of headings. New/upgraded RDA authority records contain fields that can describe more specific information like 374 Occupation, 375 Gender, and 376 Family Information.

Example of 400 See reference in the OPAC (comes from the authority record):

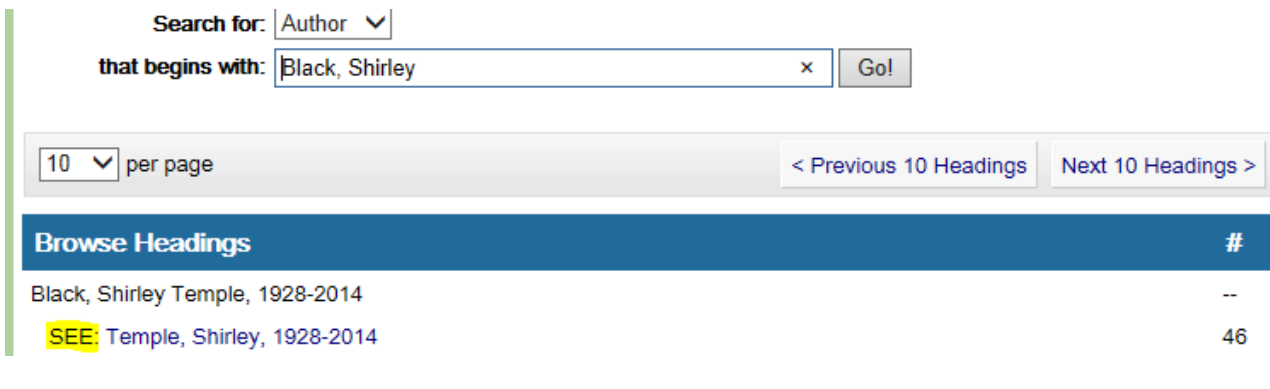

- b. If you do not find a matching authority record in Polaris, search another authority file like:
	- Library of Congress Authorities located at http://authorities.loc.gov/
	- Authorities in the SkyRiver client: Catalogers using the SkyRiver database can use the "Verify Headings" function available in bibliographic records to verify if the "headings" are valid. See the separate *SkyRiver Client Cataloging Procedures* for more details.
- c. If no matching authority record can be found, just record the name as it appears on the book or refer it to the Bibliographic Unit. Verify any other unlinked headings found in your bibliographic record. You are done.

NOTE: For full authority control, the trained cataloger can also import the authority record, especially in cases where cross-references are helpful to patrons.

## **Resources:**

- See the most recent version of the *Polaris Cataloging Guide* for directions on "Checking Authority Headings" or use online Help within Polaris.
- Contact the Cataloging Supervisor if you have any questions about a specific heading.